## **DNS**

## **Cum adaug o inregistrare TXT pentru Office 365?**

Dupa logare in interfata de administrare de pe site-ul **Zooku.ro** ( https://my.zooku.ro ) accesati meniul **Administrare gazduire**

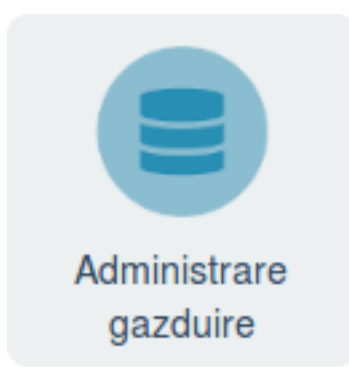

- click pe numele domeniului la care doriti sa faceti modificari
- click pe **DNS**

### - la campul **TXT** apasati pe **Adauga TXT**

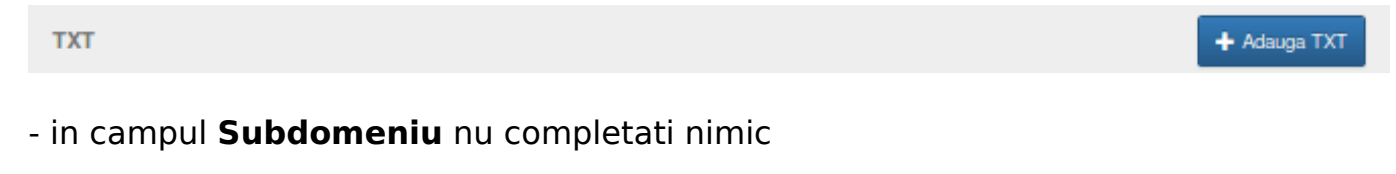

 in campul **TEXT** adaugati ce ati primit de la Microsoft, intreg textul de forma: MS=1A2B3C4D5E6F7G8H9I10J11K12L **fara ghilimele**

# Adauga inregistrare DNS TXT

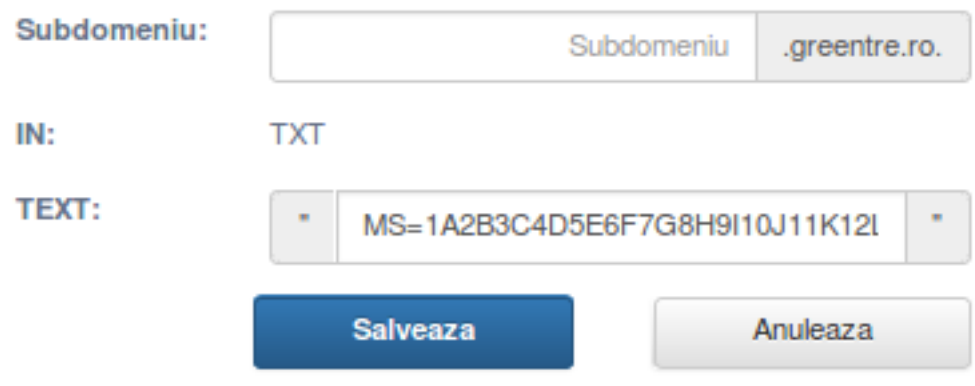

Pagina 1 / 2 **(c) 2021 Calin <arni@zooku.ro> | 2021-04-20 09:41** URL: https://www.zooku.ro/faq/content/15/160/ro/cum-adaug-o-inregistrare-txt-pentru-office-365.html

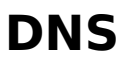

### - **Salveaza**

#### - apasati pe **[Update](https://www.zooku.ro/faq/content/15/160/ro/cum-adaug-o-inregistrare-txt-pentru-office-365.html)**

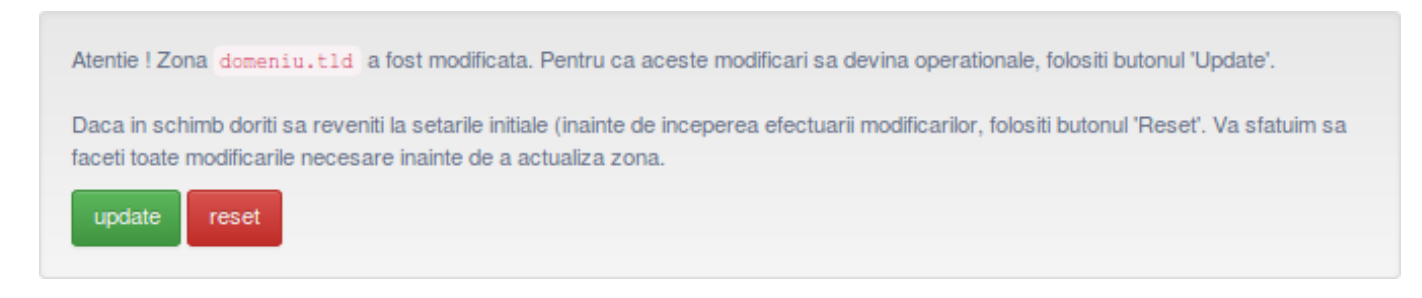

- campul **TTL** este definit imiplicit la **3600**, nu este necesar sa fie adaugat/modificat

Id-ul solutiei unice: #1160 Autor: : Craciun Calin Ultima actualizare: 2019-04-16 16:11